# **Datenblatt Veredelungen**

Veredelungen + Weißdruck anlegen

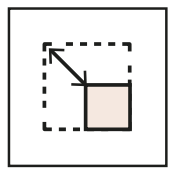

**Größe** je nach Bestellung begrenzt

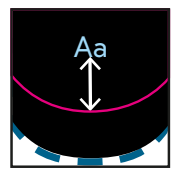

**Sicherheitsabstand 3 mm** zu Rill und Schnitt

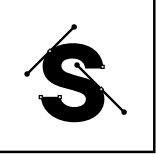

**Vektorbasiert** Schriften alternativ einbetten

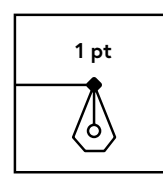

**Linienstärke** positiv min 1 pt

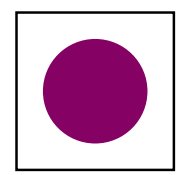

**Farbe** Vollton + multiplizieren

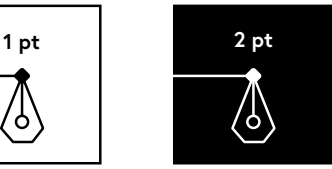

**Linienstärke** negativ min 2 pt

**Blindprägung**

**Weißdruck**

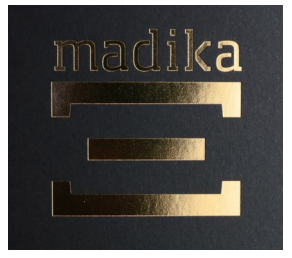

**Heißfolienprägung**

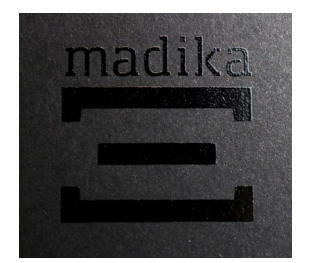

**UV-Lackierung**

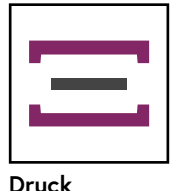

**Lack /** 

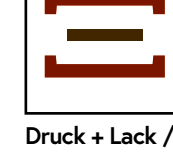

**Blindprägung**

## **Probleme bei der Datenerstellung?**

Über den Datenerstellungsservice haben Sie die Möglichkeit, Ihre Daten von uns platzieren oder optimieren zu lassen. Weitere Informationen erhalten Sie [hier](https://www.madika.de/content/druckdaten-service).

## Hinweise

## **Größe**

Je nach Art der Bestellung ist die Größe der Veredelung begrenzt. Wenn Sie nur "1 Seite" bei UV-Lackierung oder Prägung ausgewählt haben, können Sie nur ein Motiv innerhalb einer Schachtelseite (z. B. Deckel) veredeln lassen.

## **Motiv**

Die Veredelung muss zwingend vektorbasiert sein bzw. Texte müssen in Pfade umgewandelt sein. Pixelbilder können deshalb nicht verwendet werden.

## **Sicherheitsabstand**

Halten Sie mit Ihrer Veredelung einen Sicherheitsabstand von mindestens 3 mm zu Rill- und Schneidlinien.

## **Strichstärke**

Die Angabe bezieht sich auf die feinste in der Veredelung/im Weißdruck enthaltene Linie (z.B. dünne Serifen und Ausläufe bei Schnörkeln). Vor allem bei Negativlinien muss die Mindeststrichstärke eingehalten werden.

## **Hinweis für UV-Lackierung**

Die Farberscheinung kann sich durch eine Lackierung verändern. Zudem werden die Rillungen bei dieser Veredelung etwas ausgespart, um ein Aufplatzen des Lacks zu verhindern.

# Anleitung

## **1. Farbfeld anlegen**

- Erstellen Sie ein neues Farbfeld
- Je nachdem, welche Veredelungsart Sie gewählt haben, benennen Sie das Farbfeld exakt "**Praegung**", "**Lack**" oder "**Weissdruck**".
- Wählen Sie bei Farbtyp Vollton und geben Sie einen Farbauftrag von (z. B. Cyan) 100% ein.

## **2. Veredelung platzieren**

Wenn Sie beispielsweise ein Logo gedruckt und zugleich blindgeprägt/lackiert haben wollen, platzieren Sie die Veredelung unbedingt deckungsgleich über der Druckvorlage (siehe Darstellung links).

## **3. In Pfade konvertieren**

Sollte Ihre Veredelung als Text angelegt sein, wandeln Sie diesen in Pfade um.

## **4. Veredelung überdrucken**

WICHTIG! Die Veredelung muss auf "überdrucken"/ ..multiplizieren" stehen.

## **5. Exportieren**

Speichern Sie die Datei und exportieren Sie ein PDF-X4 mit dem Farbprofil Coated FOGRA39. Die Anleitung dazu finden Sie [hier.](https://www.madika.de/filedownload/datenblatt-pdf-export)

## **Blindprägung Druck + Lack /**

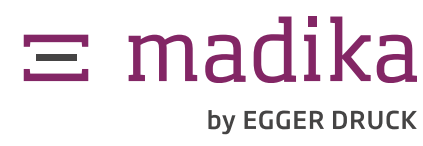